## SToon

Краткое руководство

14 апреля 2019 г.

## 1 Типичный рендер сцены

Первым делом надо включить возможность использования шэйдеров SToon. Для этого идём в Render – Scene Options и выбираем в качестве рендера сцены Cycles Renderer

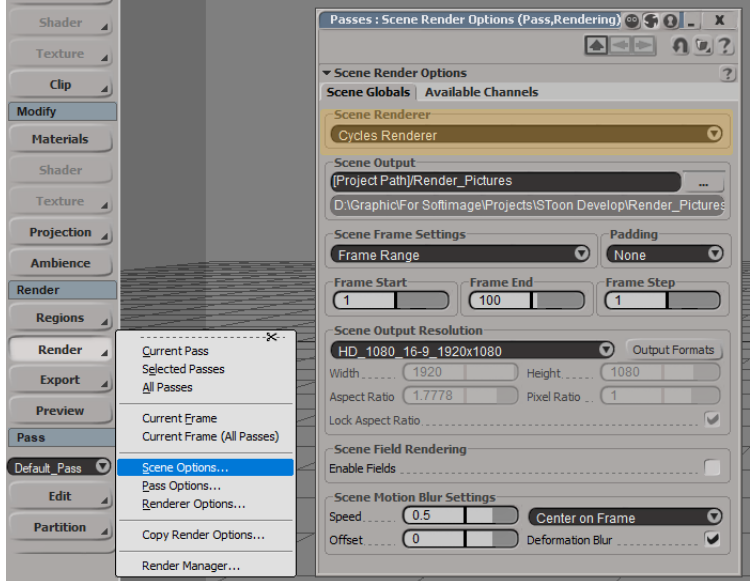

Это надо сделать по следующей причине. В аддоне SToon используется событие, котороые вызывается перед началом рендера каждого кадра. В этом событии происходит перебор всех шэйдеров всех материалов сцены и в некоторые из них записываются данные об источниках света в сцене. Для того, чтобы избежать этого перебора при рендере совсем другим рендером, аддон смотрит, какой рендер установлен в качетсве основного рендера сцены. Если это Cycles Renderer, то перебор происходит. В остальных случаях нет.

Далее включаем поддержку osl-шэйдеров. Ведь вся система SToon основана именно на них. Для этого идём в настройки рендера и во вкладке Performance выбираем значение Shading System равное OSL.

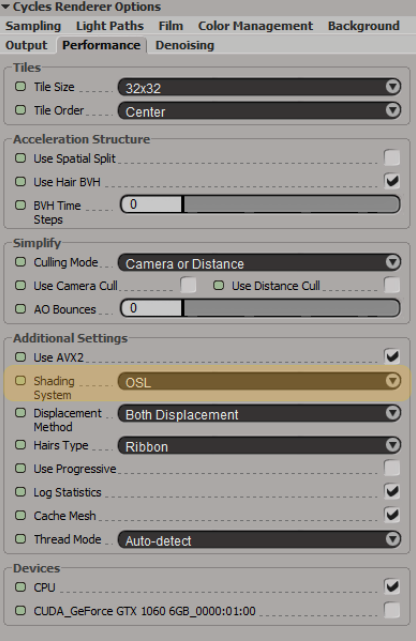

Теперь давайте рендерить. Предположим у нас есть сцена с Эйфелевой башней, плоской землёй и одним направленным источником света.

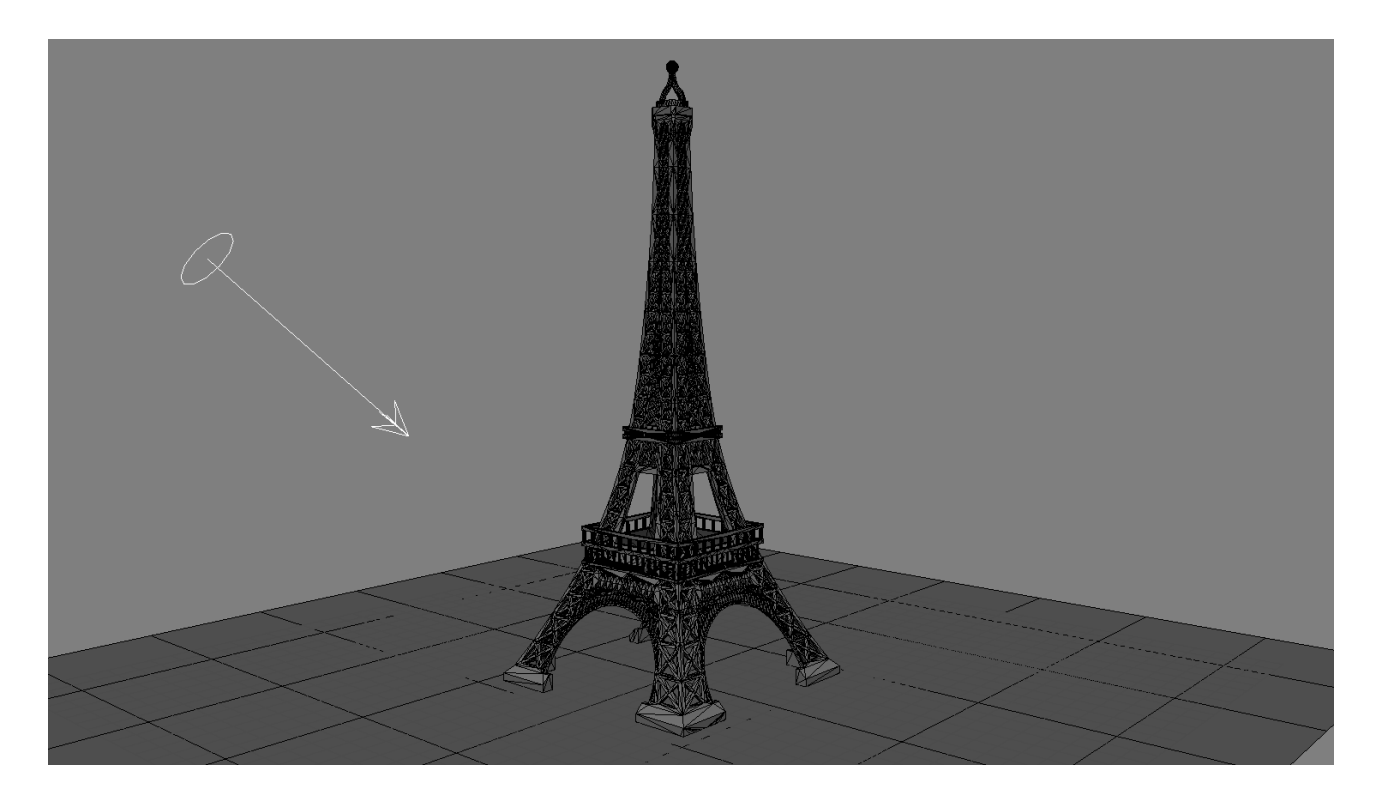

Кстати, система SToon понимает только два типа источников света: Point Light и Directional Light. Они должны быть источниками света для Cycles. Остальные просто игнорируются.

Заходим в настройки рендера и во вкладке Background ывключаем прозрачность и устанавливаем серенький цвет в качестве фона.

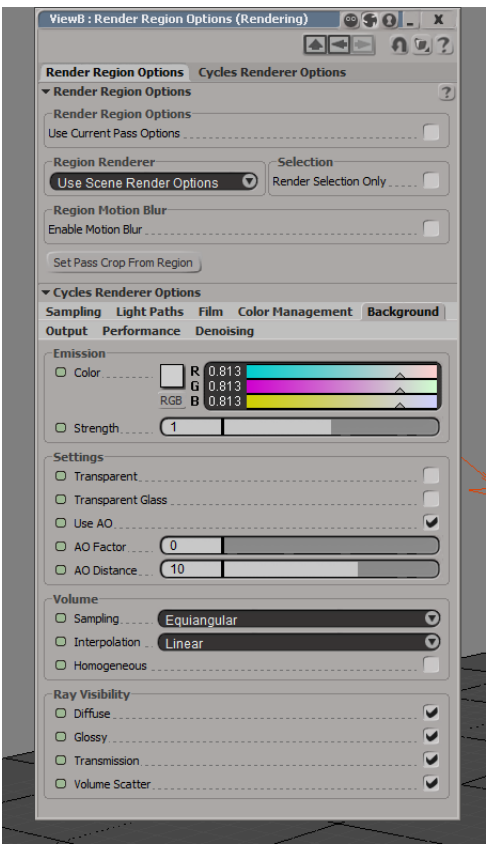

Назначаем башне материал с шэйдером Emission. Добавляем ноду SToon EasyToon и подключаем её к ноде Emission. Выставляем в ней параметры Cells и Specular Size равными 0.

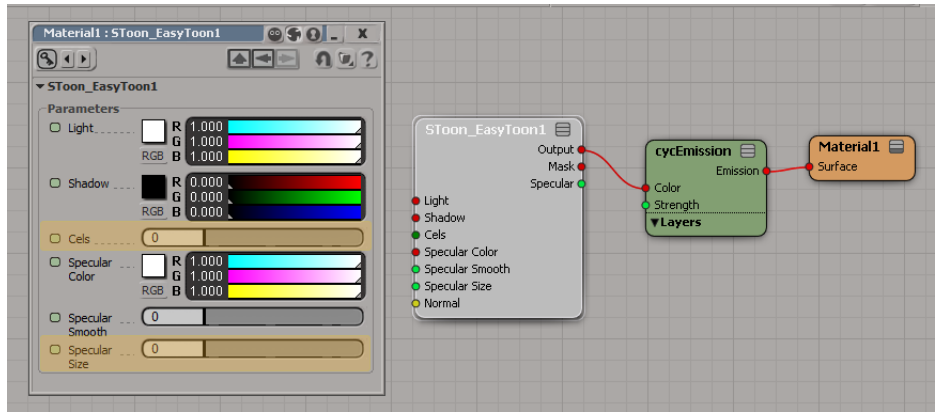

Назначаем плоскости материал с шэйдером Emission и рендерим.

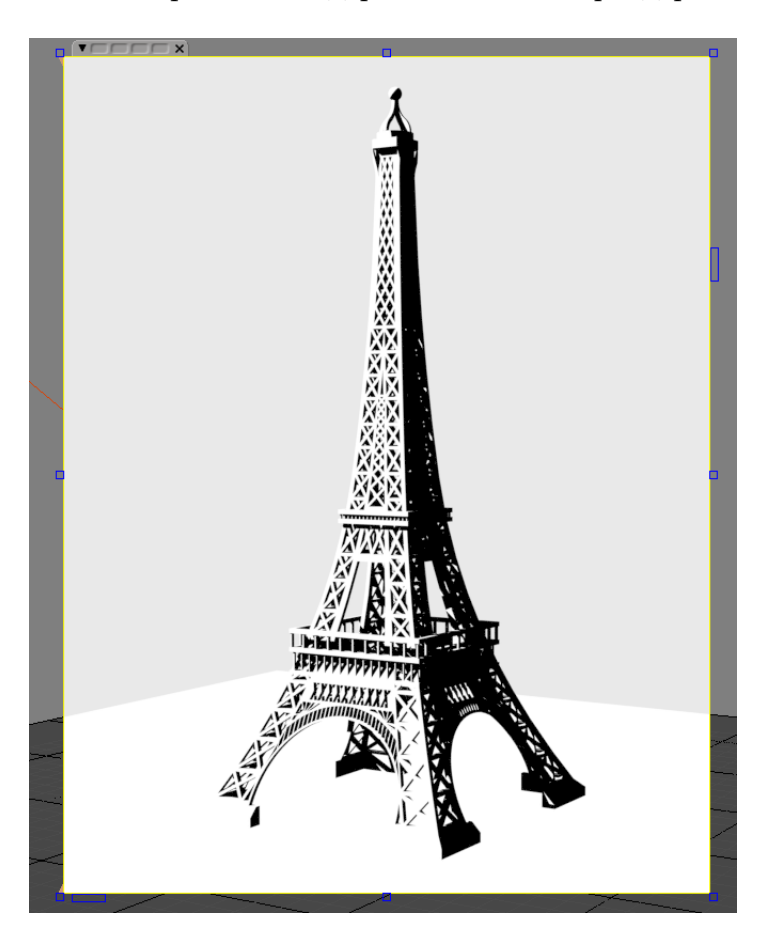

Не очень, да? Надо довести чуток. Сначала добавим тени. Для этого в материал плоскости добавляем ноду SToon Scene Shadow, её подключаем к ноде Emission. Результат Emission смешиваем с результатом ноды Transparent по маске из ноды SToon Scene Shadow.

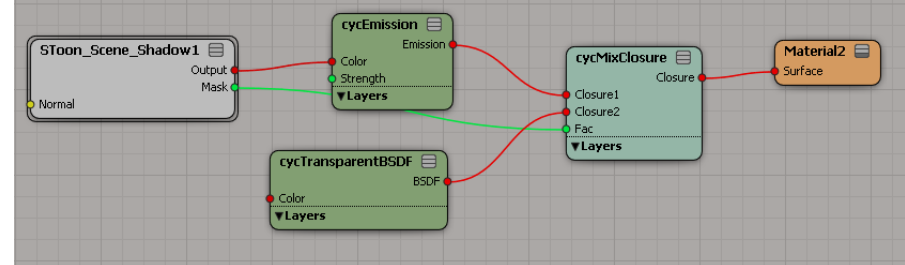

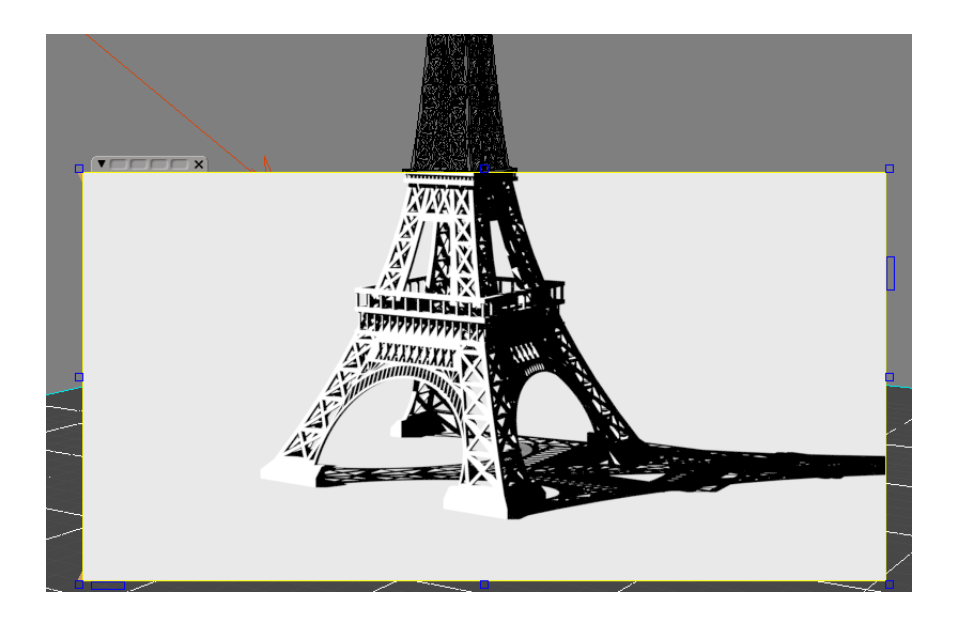

Тень появилась, но чёрная. Добавим цвета. Жмём

 $Property - SToon - Add SToon\ Global\ Property$ 

и в появившемся окне выставляем тёмно-синий цвет для параметра Background Color.

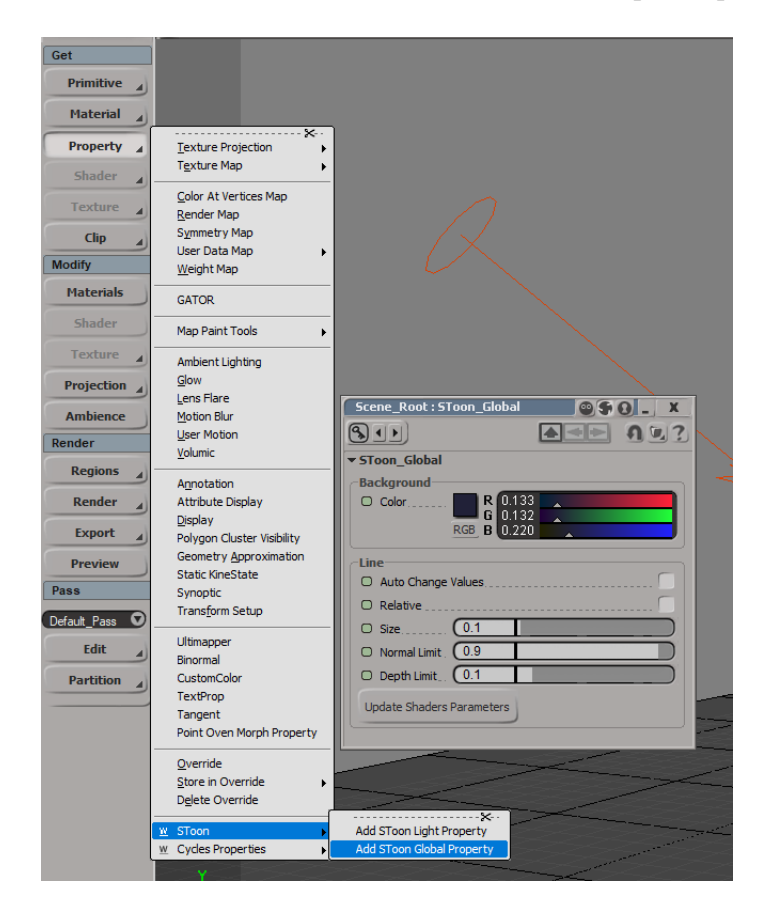

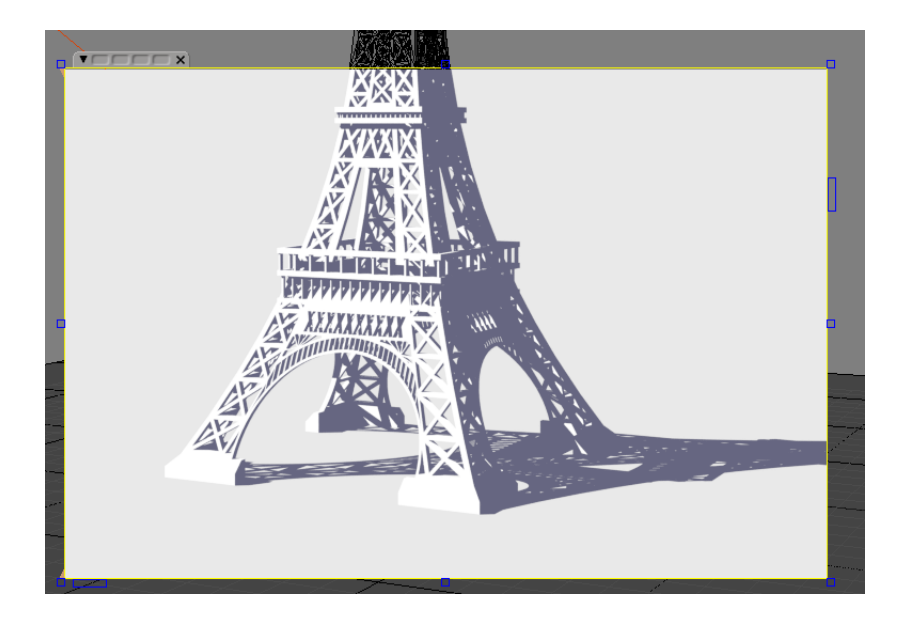

Получше. Теперь сделаем источник света жёлтым. Для этого выделим его, нажмём

Property - SToon - Add STooon Light Property

и в появившемся окне выставим жёлтый цвет для параметра Light Color.

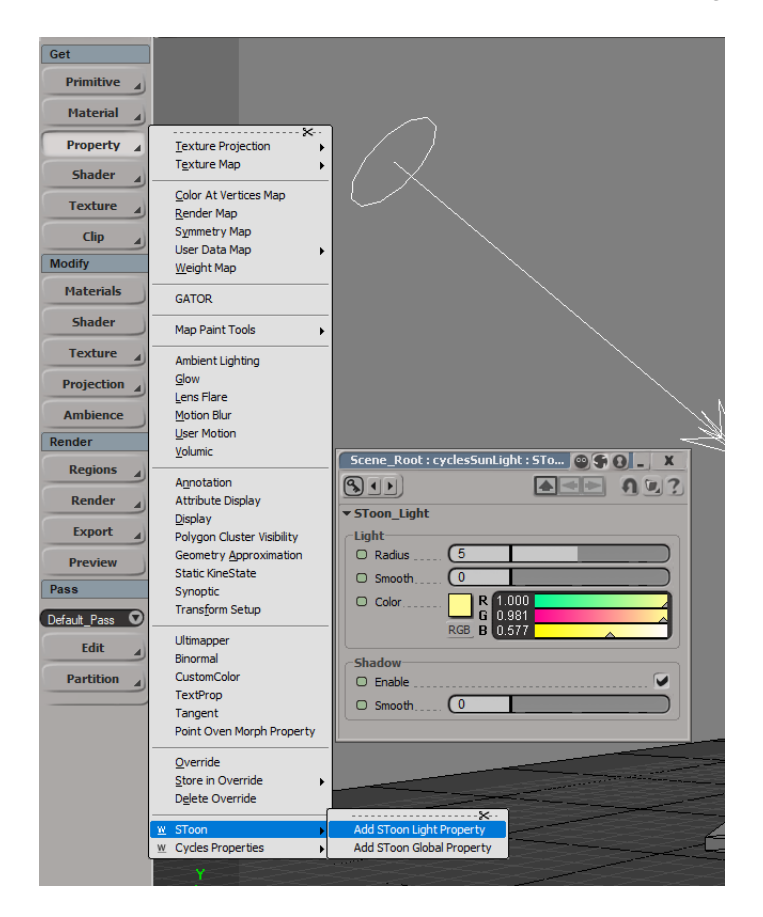

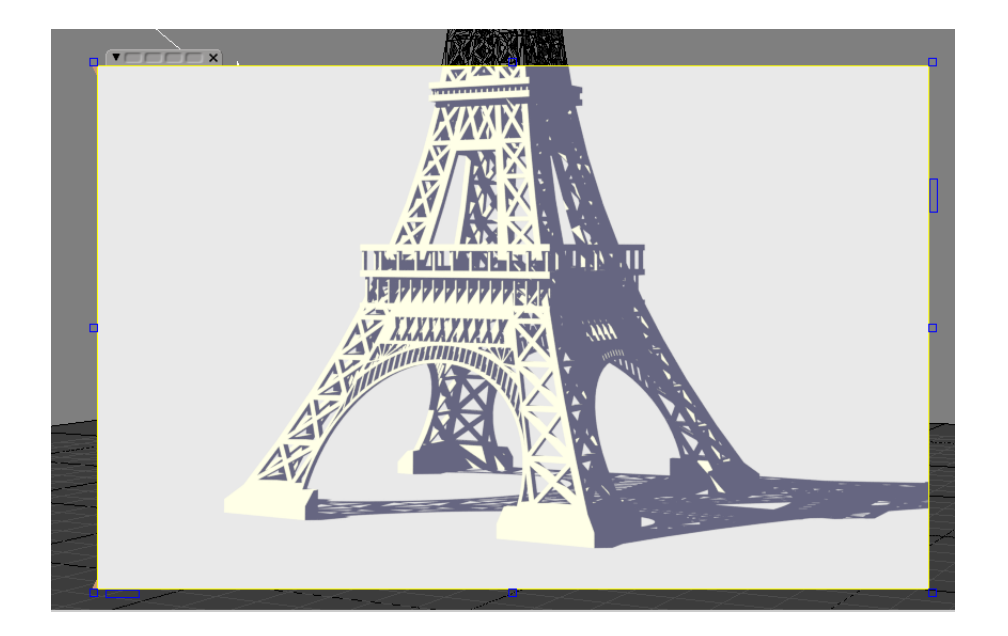

Теперь добавим самый важный элемент мультяшного рендера – обводку. Для этого в материал башни добавляем ноду SToon LineArt Deterministic. Выставляем в ней параметр Size равным 0.5, а параметр Normal Limit равным 0.3. Смешиваем её результат с результатом ноды SToon EasyToon с коэффициентом 0.8.

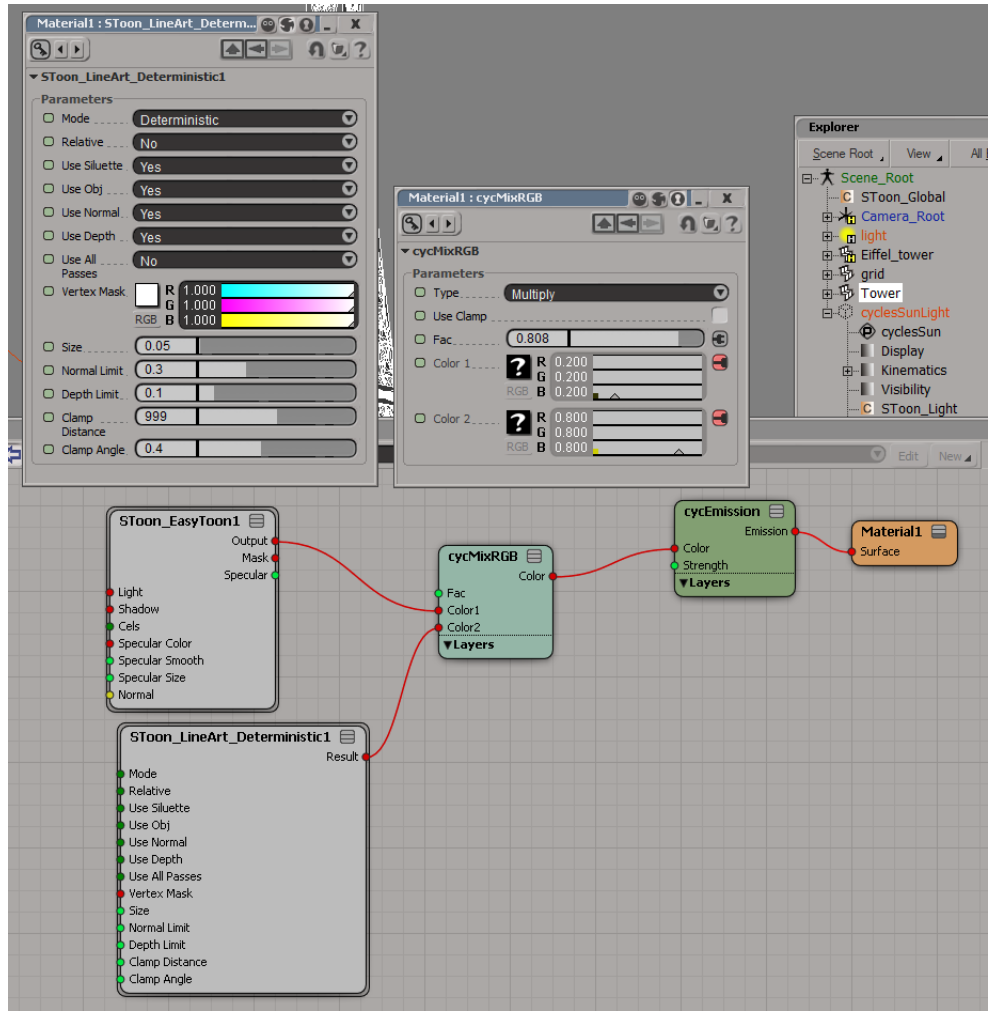

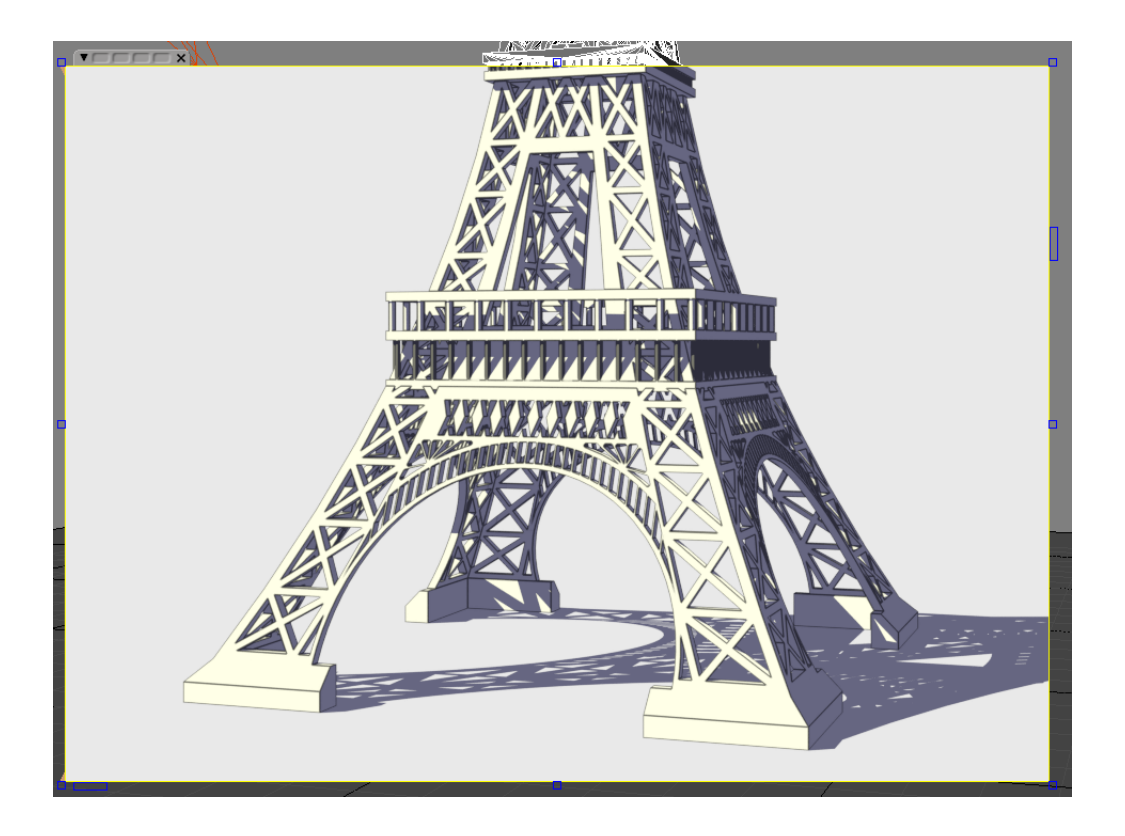

## 2 Использование низкоуровневых шэйдеров

Так-то вообще универсальной нодой для шэйдинга является SToon EasyToon. Однако есть несоклько более низкоуровневых нод, из которых можно собрать что-то более специфическое. Любой шэйдинг состоит из трёх компонент: тени, блики и собственно шэйдинг (цвет объекта в зависимости от того, что освещается источником света а что нет). Для теней предназначены ноды

SToon Directional Shadow, SToon Point Shadow и SToon Scene Shadow.

Для бликов

SToon Directional Specular, SToon Point Specular и SToon Scene Specular.

Для шэйдинга объектов

SToon Directional Shading, SToon Point Shading и SToon Scene Shading.

Отличия трёх нод в каждом семействе состоит в том, какие источники света используются. Ноды, в названии которых есть Scene, используют источники света непосредственно из сцены. Как раз данные для них заполняются перед каждым рендером в специально вызываемом событии. Те ноды, в названии которых есть Point рассчитываю эффекты для точечных источников света, а те, в названии которых есть Directional – для направленных. Причём источниками света в последних двух случаях может служить вообще что угодно, так как от них требуется только положение в пространстве. Чтобы задать свойства источников света для использовании в нодах типа Scene, надо на каждый из них повесить свойство SToon Light. Если этого свойства нет, то параметры источника света считаются стандартными.

Перейдём к практике. Предположим у нас есть сцена с шаром на плоскости и одним null-ом. Он будет выполнять роль источника света.

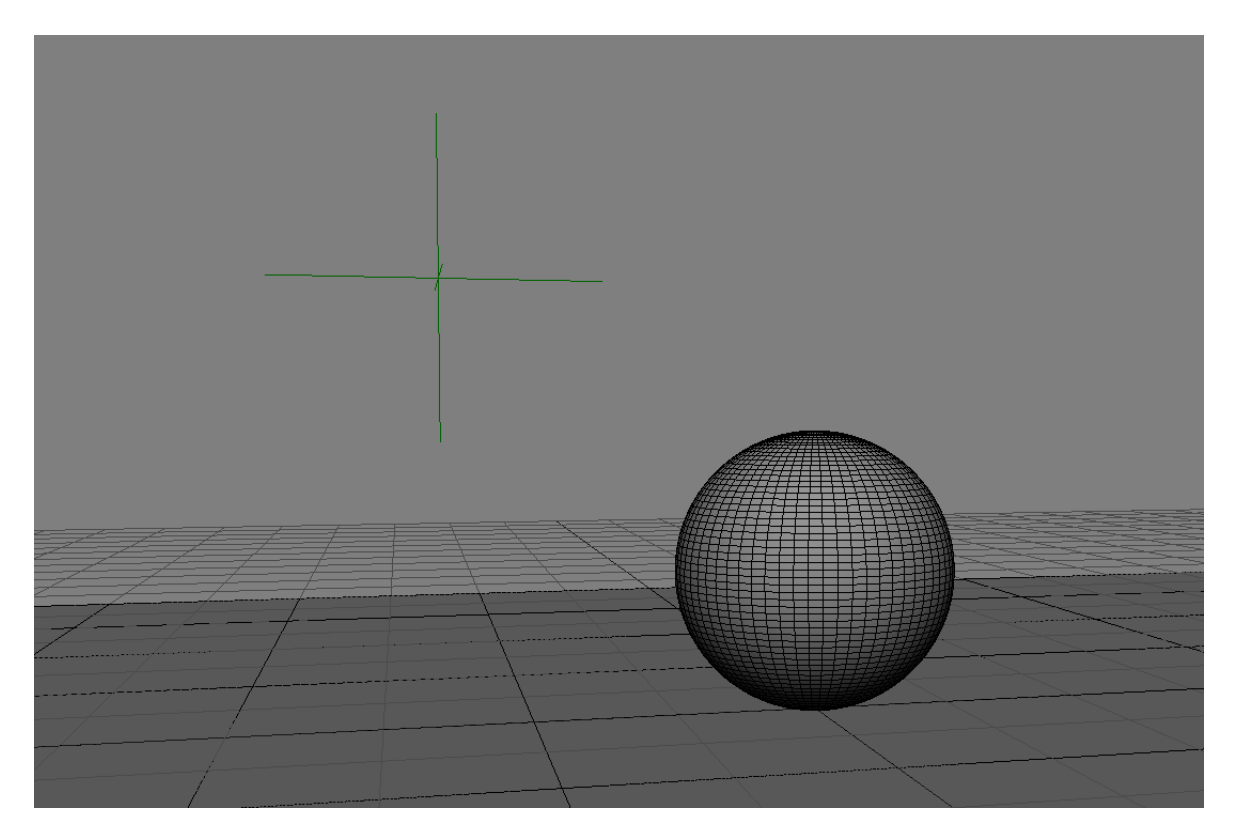

На плоскость и шар назначаем материал с шэйдером Emission . Добавляем ноду SToon Point Shadow. Выход пропускаем через ColorRamp и подключаем в качестве Color ноды Emission. Для задания местоположение источника используем ноду CombineXYZ, в значения которой просто перетаскиваем глобальные координаты null-а.

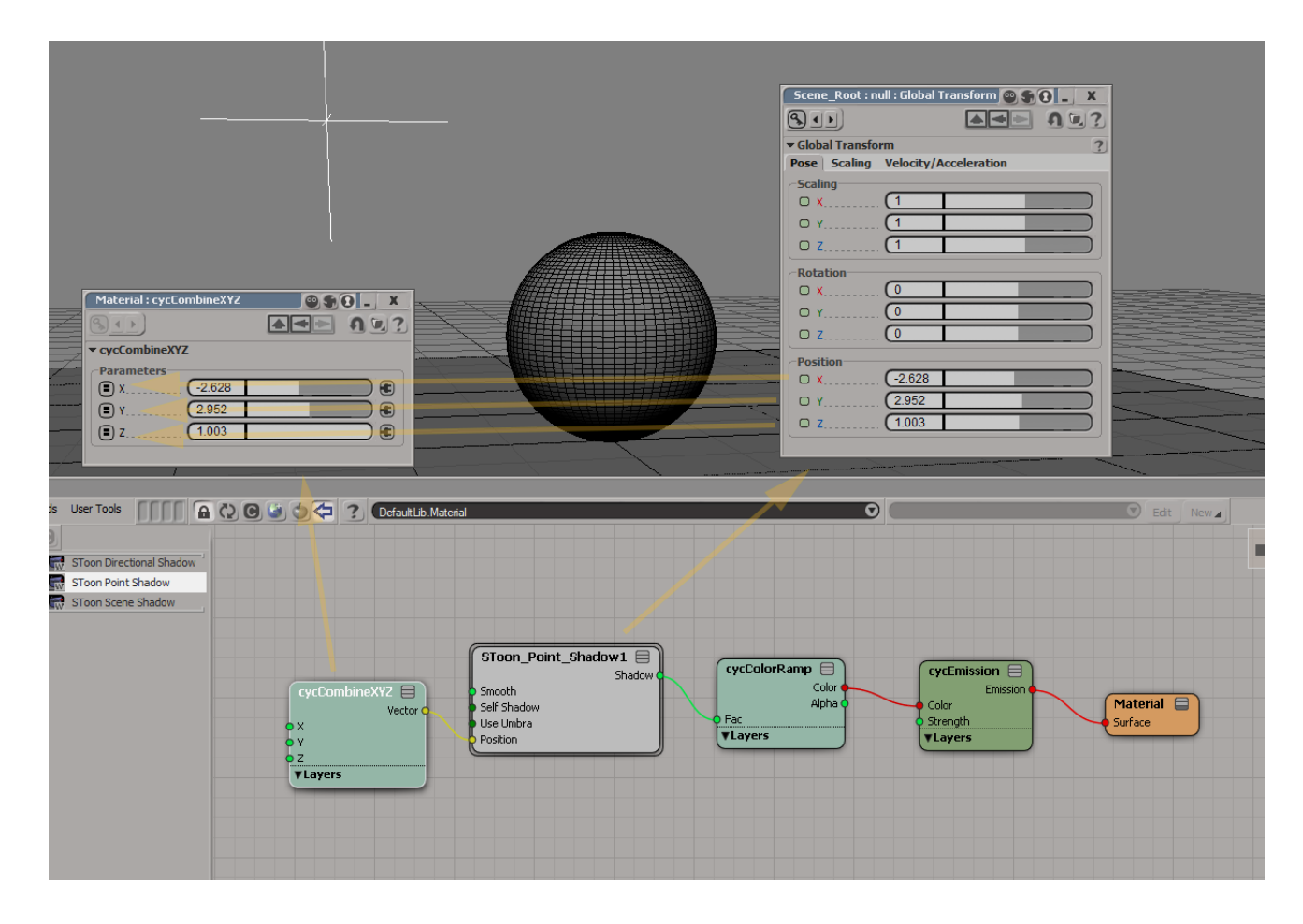

Рендерим и видим, что белое – это то, что не попадает в тень, а чёрное – то, что попадает.

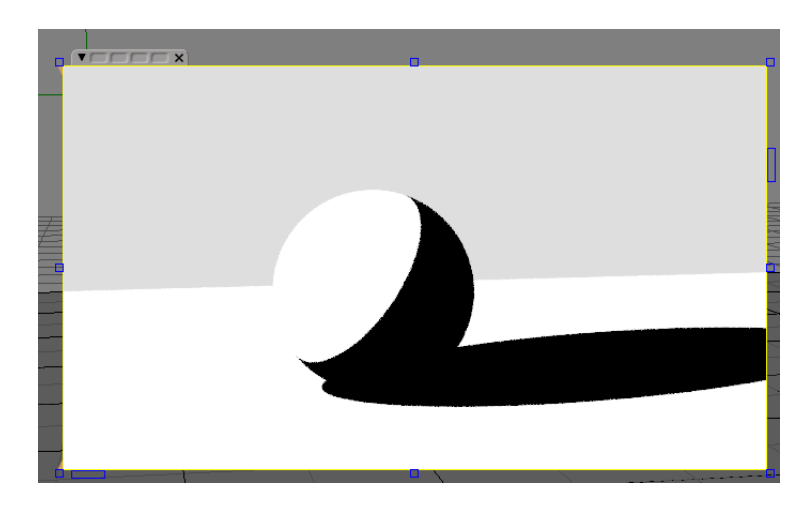

Для ноды SToon Directional Shadow эффект такой же, только вместо Position в ней надо задавать параметр Direction. Этот параметр по сути то же самое местоположение источника света в пространстве, а его направление рассчитывается тогда направленным в цент сцены.

Для бликов добавляем ноду SToon Point Specular. Результат.

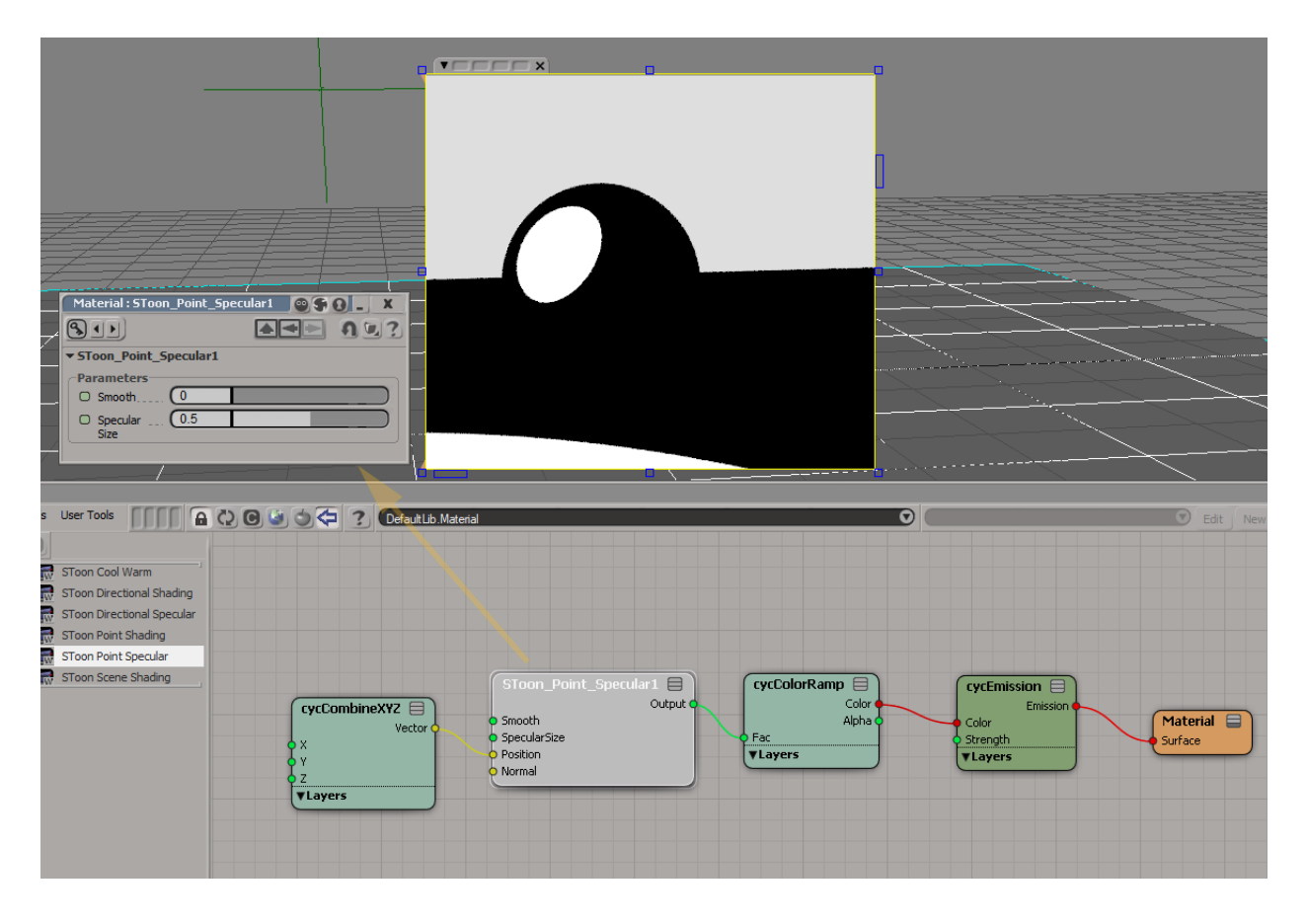

Для собственно затенения используем ноду SToon Point Shading.

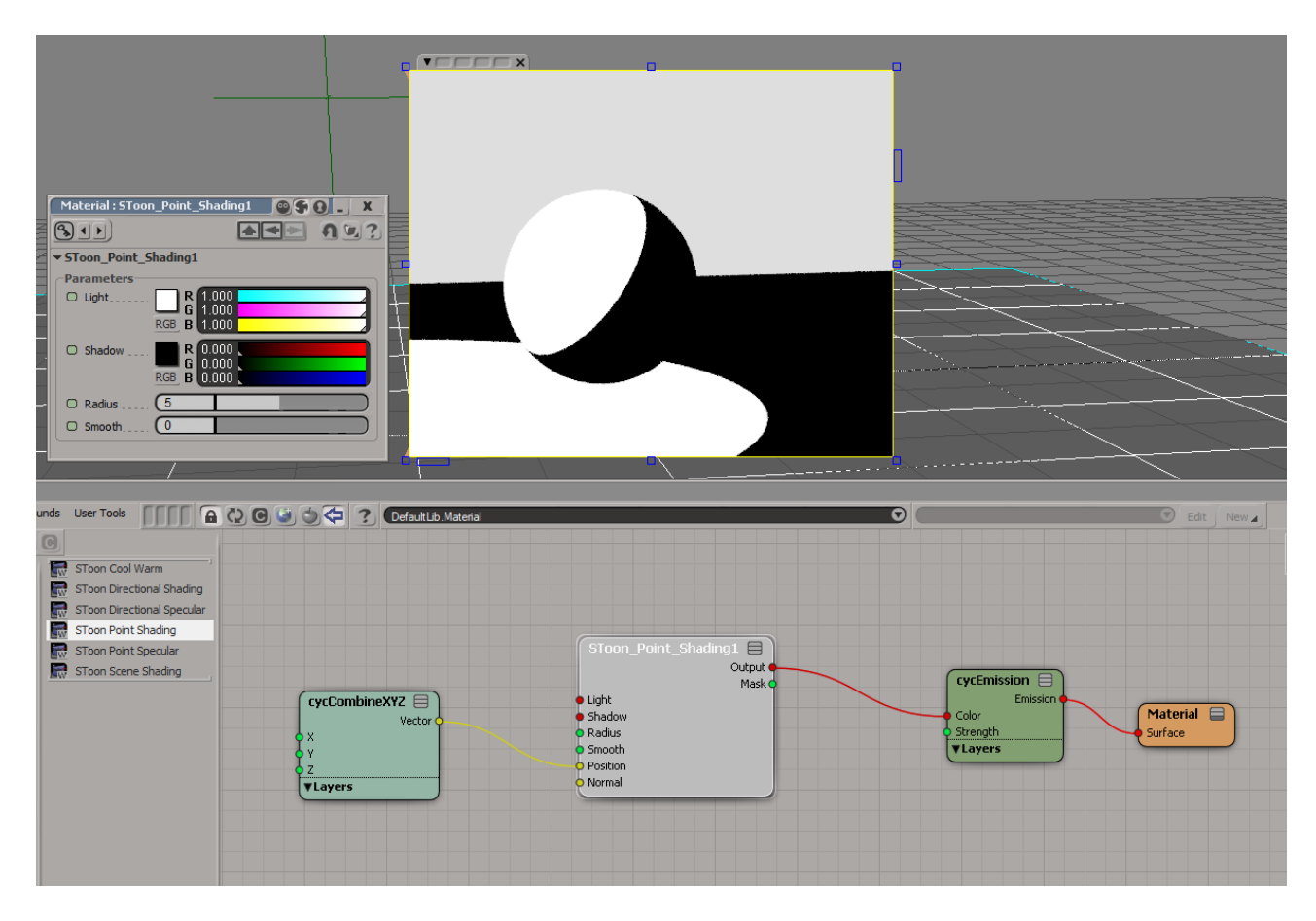

Параметр Radius у этой ноды определяет насколько далеко свет распространяется от центра источника света. У ноды SToon Directional Shading ограничения по радиусу нет.

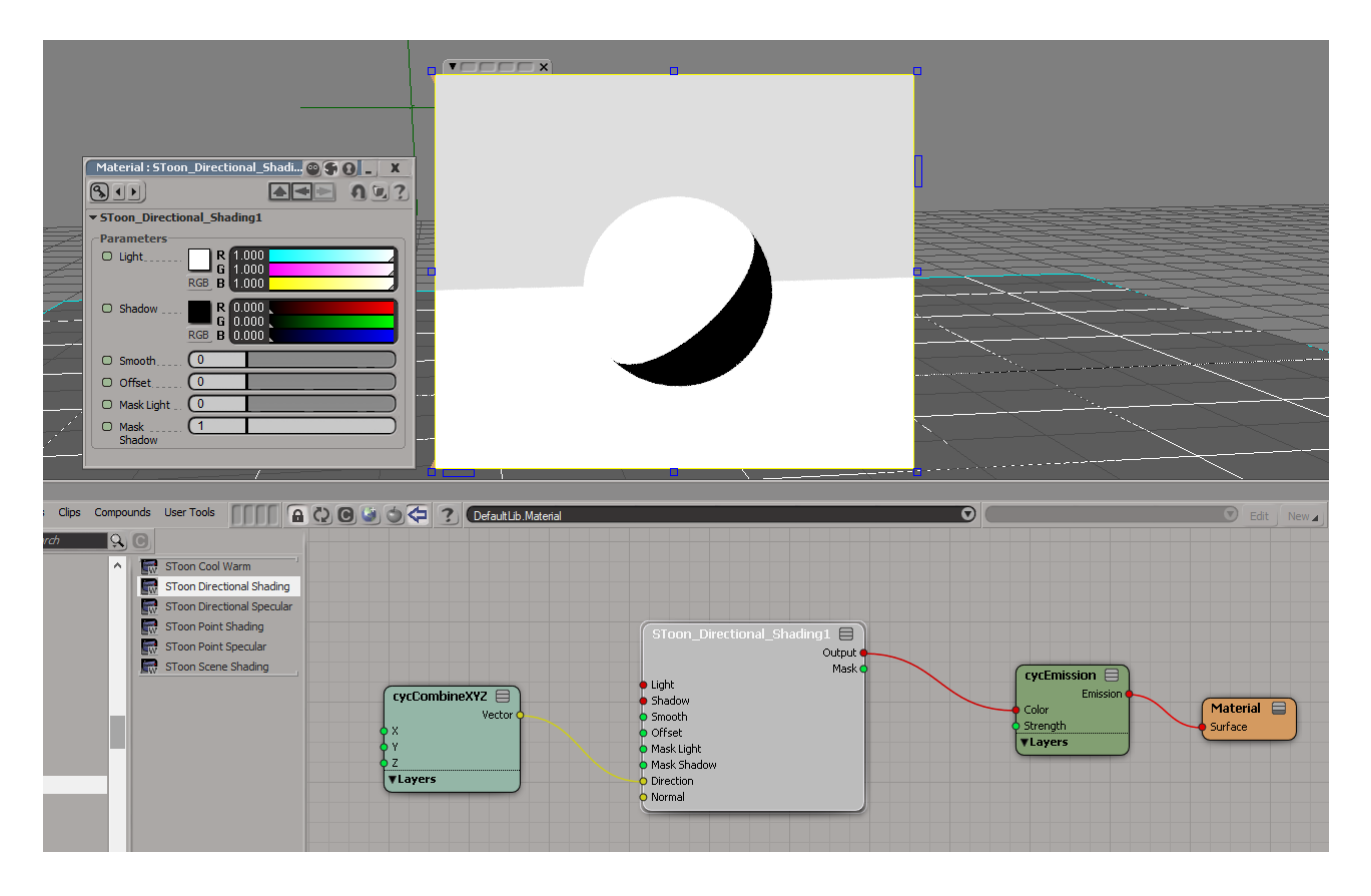

Теперь давайте соберём все вместе. Сначала тени на плоскости. Тут просто: где тень – там рисуем тёмно-синим, где тени нет – ничего не рисуем, используя ноду Transparent.

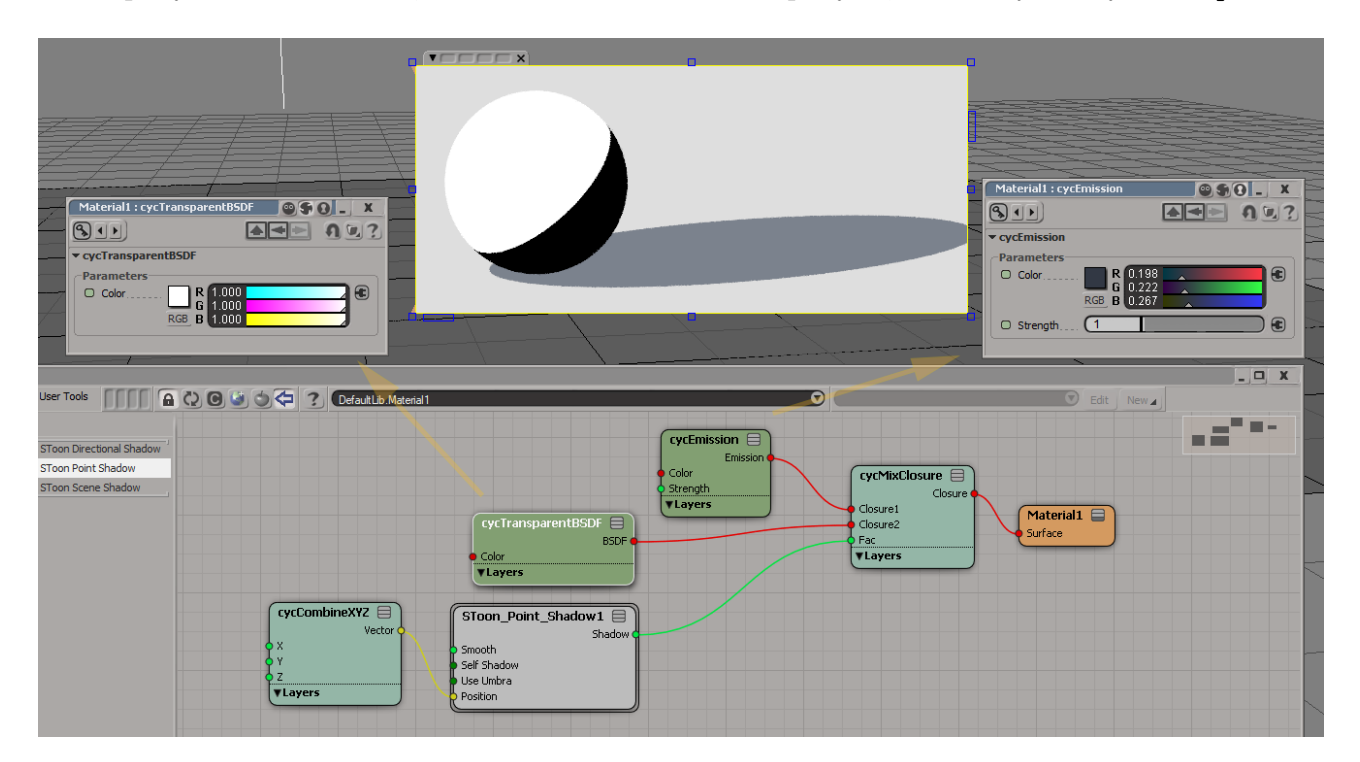

Дальше смешиваем блики и собственно шэйдинг на шаре.

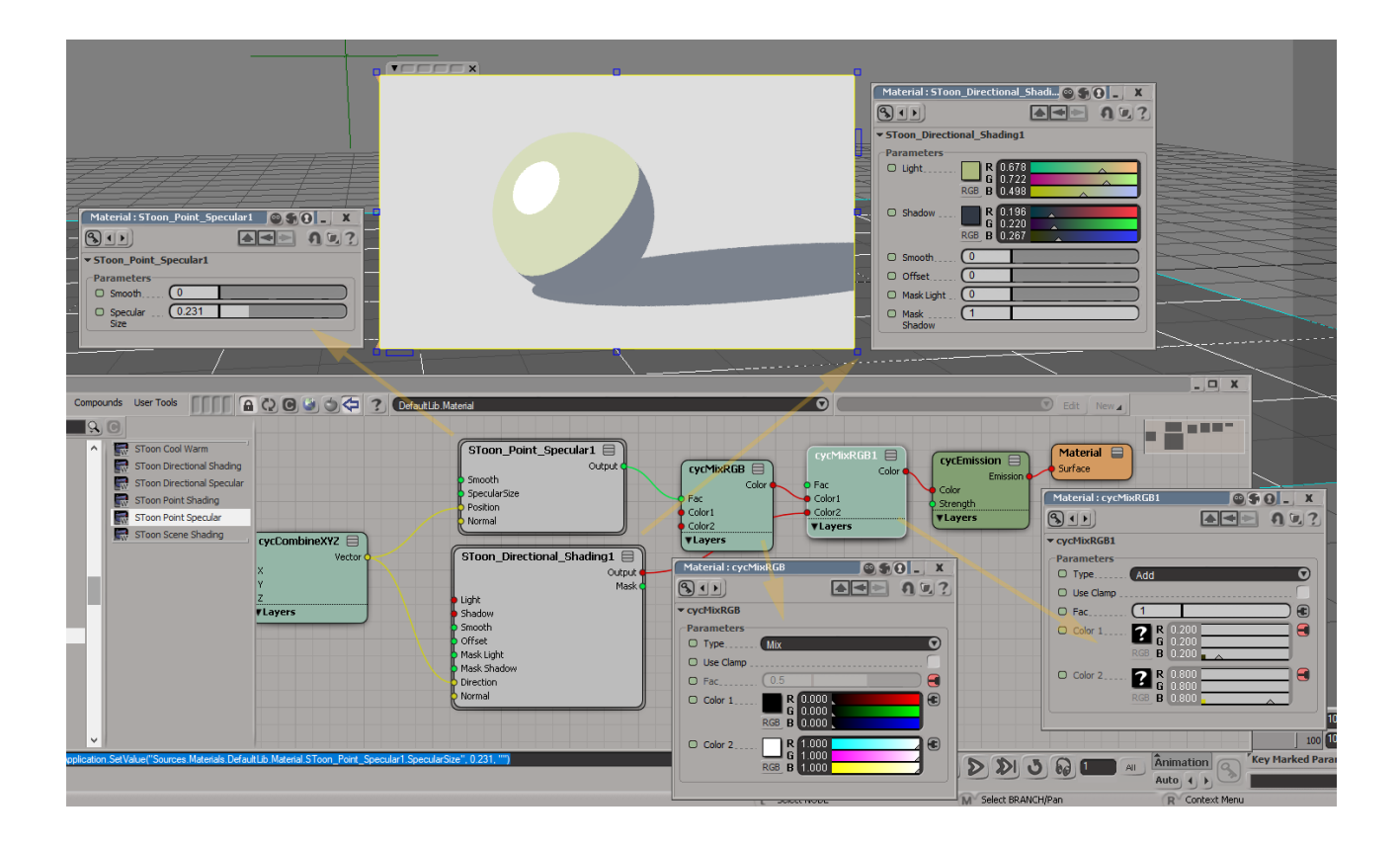